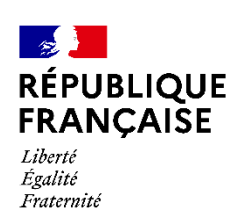

13 rue du Landy 93200 Saint

-Denis Tél : 01 44 02 00 00

**CUIDE**<br>DUIDE<br>DUIDE

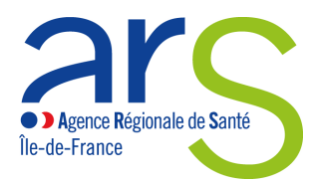

# **Guide utilisateur de « démarches -simplifiées »**

Démarches relatives au renouvellement et demandes de modification des autorisations de pharmacie à usage intérieur, ne comportant pas d'activité à risque au titre de l'article R.5126 -33 du **CSP** 

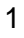

#### **Sommaire**

*(Cliquer sur le titre de la section pour y accéder directement)*

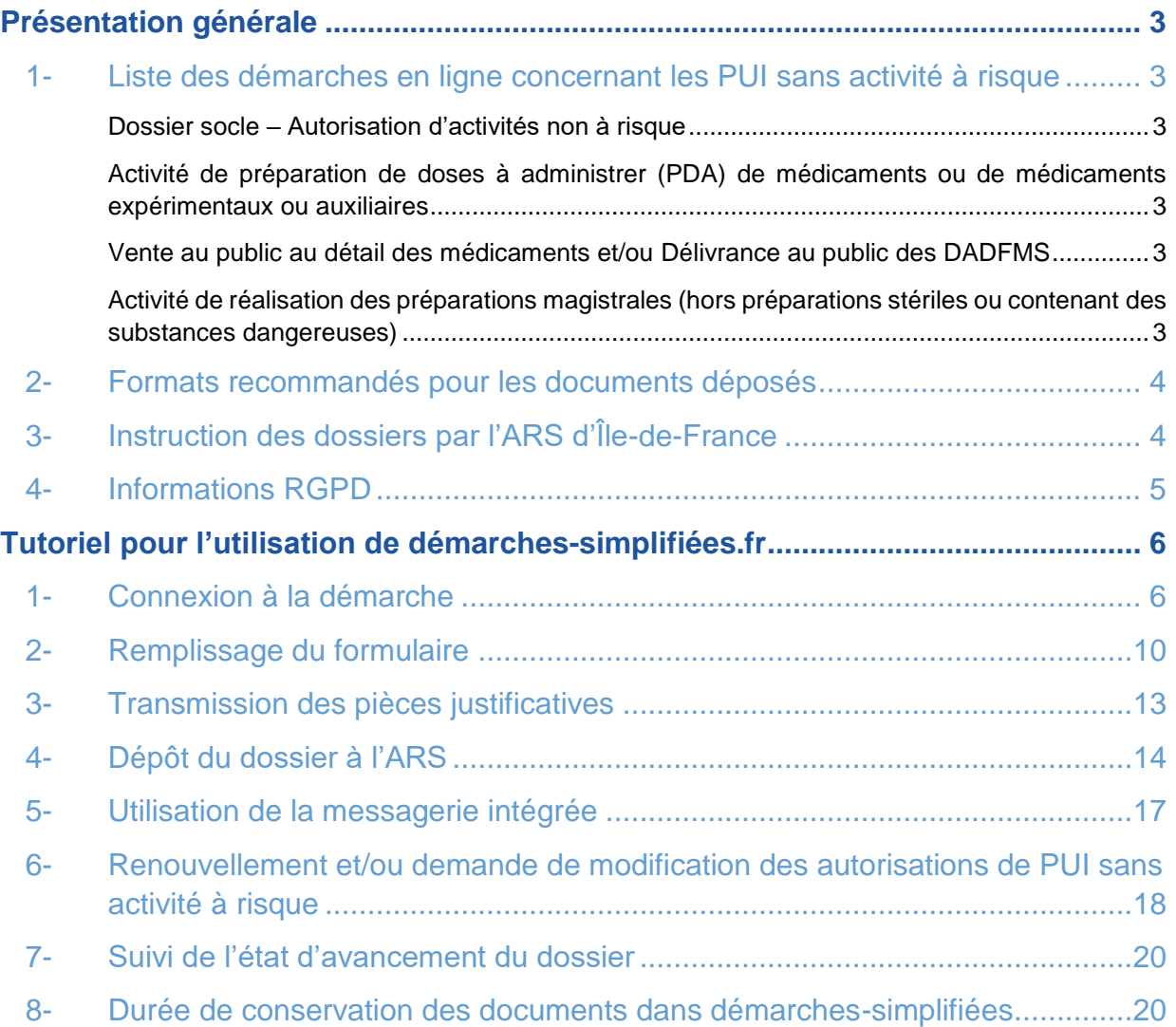

Ce tutoriel détaille les étapes à suivre afin de déposer, sur démarches-simplifiees.fr, un dossier relatif au renouvellement ou aux demandes de modification des autorisations de pharmacie à usage intérieur (PUI) d'Îlede-France exerçant des activités ne comportant pas de risques particuliers, telles que définies au R.5126-33 du code de la santé publique.

# <span id="page-2-0"></span>**Présentation générale**

## <span id="page-2-1"></span>**1- Liste des démarches en ligne concernant les PUI sans activité à risque**

#### <span id="page-2-2"></span>**Dossier socle – Autorisation d'activités non à risque**

**La création du dossier socle est un pré-requis et constitue la première étape à effectuer par le demandeur. En effet, le numéro du dossier administratif alors créé sera demandé pour l'incrémentation de chaque dossier d'activité ou de missions.**

<https://www.demarches-simplifiees.fr/commencer/pui-dossier-socle-autorisation-d-activites-non-a-risque>

#### <span id="page-2-3"></span>**Activité de préparation de doses à administrer (PDA) de médicaments ou de médicaments expérimentaux ou auxiliaires**

<https://www.demarches-simplifiees.fr/commencer/pui-activite-de-preparation-de-doses-a-administrer>

#### <span id="page-2-4"></span>**Vente au public au détail des médicaments et/ou Délivrance au public des DADFMS**

[https://www.demarches-simplifiees.fr/commencer/pui-vente-au-public-au-detail-des-medicaments-et-ou](https://www.demarches-simplifiees.fr/commencer/pui-vente-au-public-au-detail-des-medicaments-et-ou-delivrance-au-public-des-dadfms)[delivrance-au-public-des-dadfms](https://www.demarches-simplifiees.fr/commencer/pui-vente-au-public-au-detail-des-medicaments-et-ou-delivrance-au-public-des-dadfms)

#### <span id="page-2-5"></span>**Activité de réalisation des préparations magistrales (hors préparations stériles ou contenant des substances dangereuses)**

<https://www.demarches-simplifiees.fr/commencer/pui-activite-de-realisation-des-preparations-magistrales>

#### <span id="page-3-0"></span>**2- Formats recommandés pour les documents déposés**

Le format et la qualité d'impression de tous les documents transmis doivent en permettre une lecture aisée. Il est recommandé de transmettre les documents sous un format non modifiable.

Formats recommandés :

- pour des images : PNG (.png) ou JPEG 2000 (.jp2)
- pour des documents texte ou tableur : PDF/A ou PDF 1.7 (.pdf)

La capacité maximale d'ajout de pièces justificatives est de 200 Mo au total par enregistrement. Si l'ensemble des pièces dépasse cette capacité, ajouter les pièces jointes une par une.

Il est possible de transmettre plusieurs documents dans un fichier « conteneur » au format .zip

## <span id="page-3-1"></span>**3- Instruction des dossiers par l'ARS d'Île-de-France**

Les dossiers sont instruits par la Cellule PUI du département Qualité Sécurité Pharmacie Médicament Biologie (QSPharmBio) de l'Agence régionale de santé d'Île-de-France, qui peut être contactée :

- directement sur la messagerie démarches-simplifiées disponible à partir de votre dossier une fois créé,
- par e-mail à l'adresse suivante : [ars-idf-dossier-pui@ars.sante.fr.](mailto:ars-idf-dossier-pui@ars.sante.fr)

Tout dossier incomplet fera l'objet d'un échange avec la cellule PUI et sera accompagné d'une suspension éventuelle des délais d'instruction.

# <span id="page-4-0"></span>**4- Informations RGPD**

#### *Informations concernant le traitement des données personnelles transmises à l'Agence régionale de santé*

*L'Agence régionale de Santé Ile-de-France (ARS IDF) procède à un traitement de vos données personnelles pour*  permettre l'identification de la personne référente du dossier de renouvellement des activités pharmaceutiques non à *risque ou en charge d'une activité pharmaceutique au sein d'un établissement de santé et in fine, traiter la demande de renouvellement d'autorisation des missions et activités non à risque effectuées par la PUI, assurer le suivi administratif des Pharmacies à Usage Intérieur (PUI) autorisées et vérifier leurs conditions de fonctionnement.*

*Ce traitement est nécessaire à l'exécution d'une mission d'intérêt public ou relevant de l'exercice de l'autorité publique dont est investi le responsable du traitement conformément à l'article 6.1.e) du Règlement général sur la protection des données (RGPD) du 27 avril 2016.*

Les données enregistrées sont conservées tant que la pharmacie à usage intérieur est en activité et ne peuvent être *communiquées qu'aux destinataires suivants :*

- Les personnels de la Direction Veille et Sécurité Sanitaire, de la Direction de l'offre de soins et de la Direction *de l'autonomie de l'ARS IDF ;*
- *Les personnels des délégations départementales de l'ARS IDF ;*
- La section H de l'Ordre des pharmaciens chargée de rendre un avis sur les dossiers de PUI.

*Conformément au RGPD et à la loi n° 78-17 du 6 janvier 1978 relative à l'informatique, aux fichiers et aux libertés (loi informatique et libertés) et dans les conditions prévues par ces mêmes textes, vous disposez d'un droit d'accès et de rectification des données vous concernant, ainsi que d'un droit à demander la limitation du traitement de vos données.*

*Vous pouvez également vous opposer, pour des raisons tenant à votre situation particulière, au traitement des données vous concernant.*

*Vous pouvez exercer ces droits, en vous adressant au délégué à la protection des données de l'ARS :*

- *par courrier à l'adresse suivante :* 

*Délégué à la protection des données de l'ARS, Immeuble Curve, 13 rue du Landy 93200 SAINT-DENIS*

*ou*

- *par courriel à l'adresse : [ars-idf-dpd@ars.sante.fr](mailto:ars-idf-dpd@ars.sante.fr)*

*Vous disposez d'un droit d'introduire une réclamation auprès de la Commission nationale de l'informatique et des libertés, si vous considérez que le traitement de données à caractère personnel vous concernant constitue une violation du règlement général sur la protection des données et de la loi informatique et libertés.*

# <span id="page-5-0"></span>**Tutoriel pour l'utilisation de démarchessimplifiées.fr**

## <span id="page-5-1"></span>**1- Connexion à la démarche**

Il existe 3 cas de connexion pour accéder à la procédure sur démarches-simplifiees.fr :

- **1. Si vous ne possédez pas de compte** et souhaitez vous connecter pour la première fois, cliquer sur « Créer un compte démarches-simplifiees.fr » ;
- **2. Si vous possédez déjà un compte** sur démarches-simplifiees.fr : cliquer sur « J'ai déjà un compte » ;
- **3. Si vous possédez un compte France Connect** : cliquer sur le bouton « S'identifier avec France Connect »,

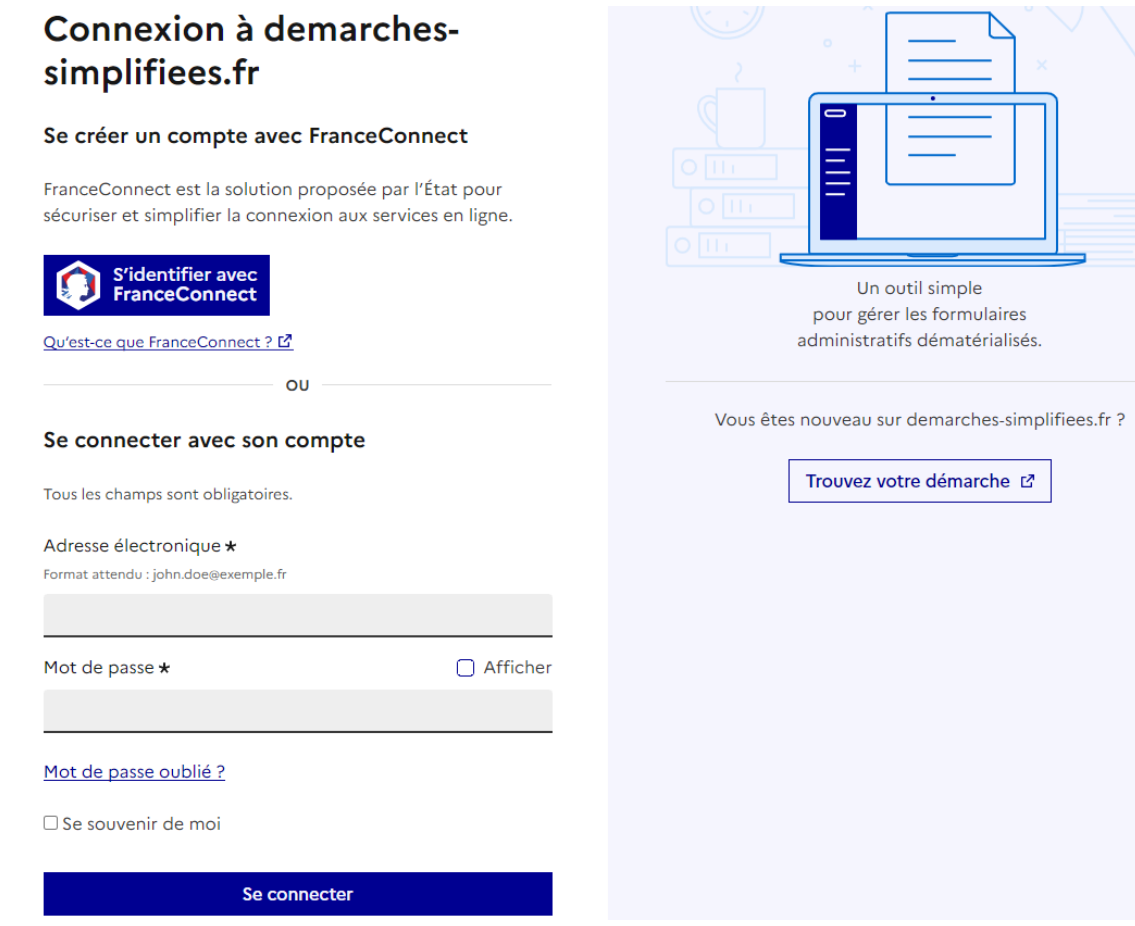

En cas de création de compte, il suffit alors de renseigner une adresse électronique (il est recommandé d'utiliser préférentiellement une adresse générique associée à la PUI et un mot de passe (8 caractères au moins) et de cliquer sur « Créer un compte ». Vous pouvez également passer par un compte France Connect :

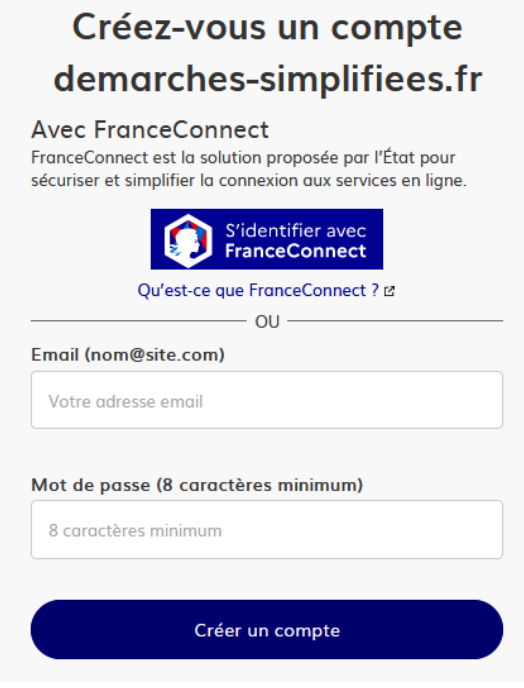

Ensuite, la plateforme vous confirme la bonne réception de votre demande de création de compte :

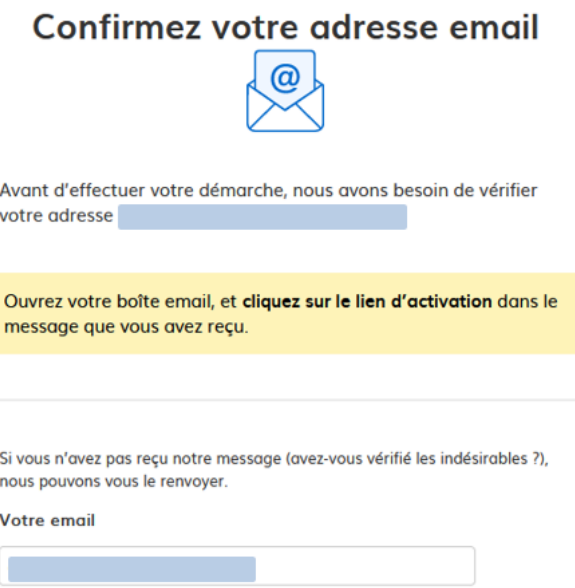

Renvoyer un email de confirmation

 $\overline{\phantom{a}}$ 

Un e-mail vous est automatiquement adressé à l'adresse indiquée, comportant un lien d'activation. Votre compte est activé dès que vous cliquez sur ce lien :

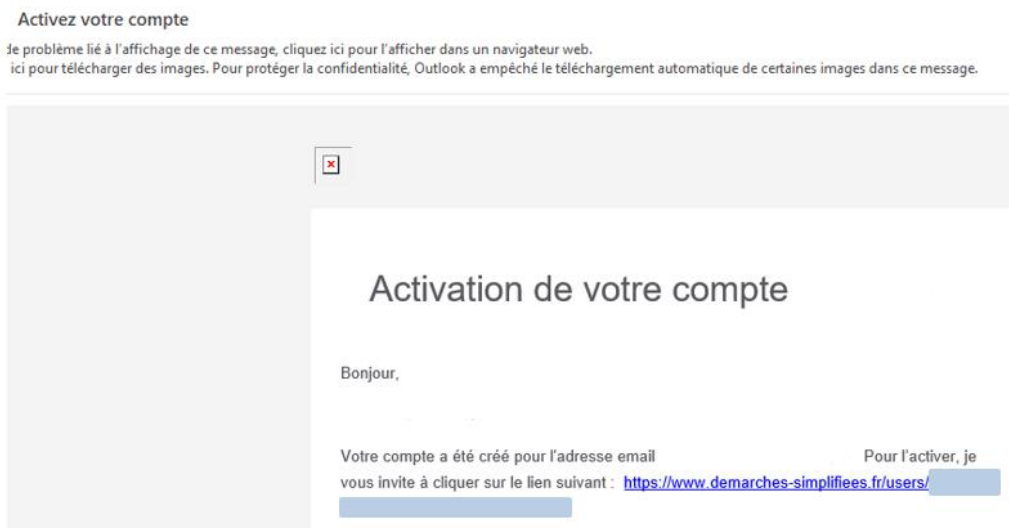

Par ailleurs, si vous ne recevez pas cet e-mail, assurez-vous qu'il n'a pas été réceptionné dans le filtre antispam.

A chaque connexion, il vous sera demandé de renseigner vos identifiants e-mail et mot de passe :

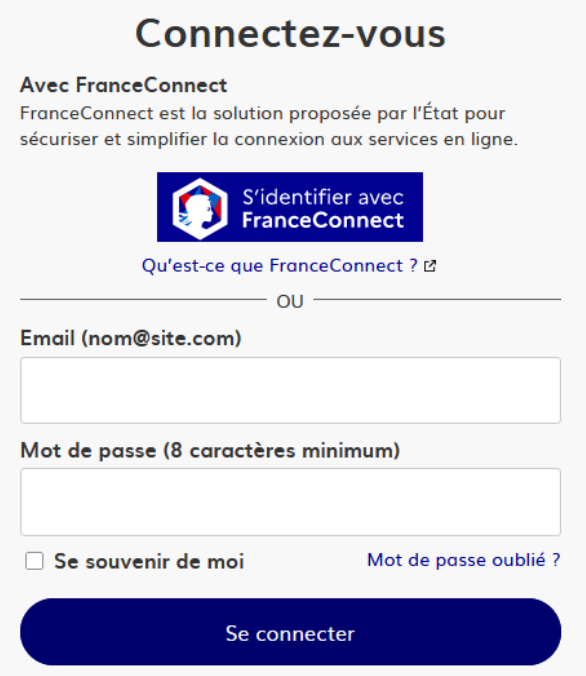

Vous pouvez également vous connecter en utilisant un compte France Connect (personnel ou lié à une société, le cas échéant) en cliquant sur un des boutons La Poste, Ameli, etc.), entrer les identifiants liés au compte sélectionné. La redirection vers démarches-simplifiées est automatique :

Je choisis un compte pour me connecter sur :

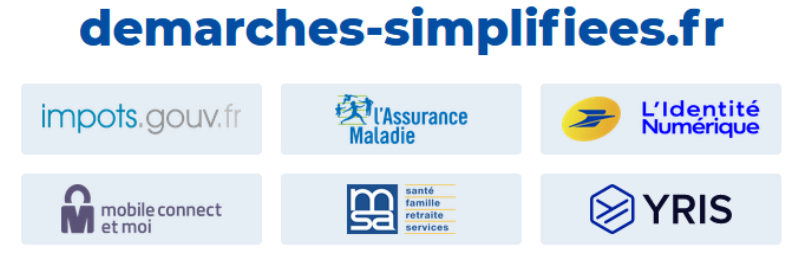

Dès la création du dossier dans démarches-simplifiées, un e-mail est automatiquement envoyé à l'adresse associée au titulaire du compte, pour confirmer la création d'un brouillon. L'e-mail comporte un lien direct vers le dossier, permettant d'y accéder à tout moment :

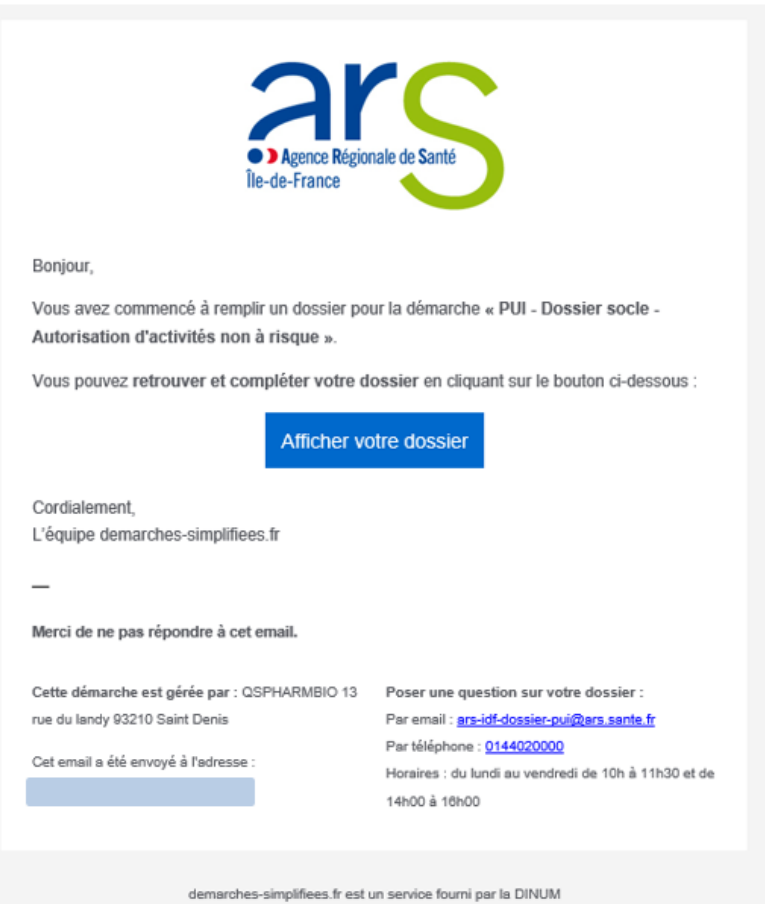

# <span id="page-9-0"></span>**2- Remplissage du formulaire**

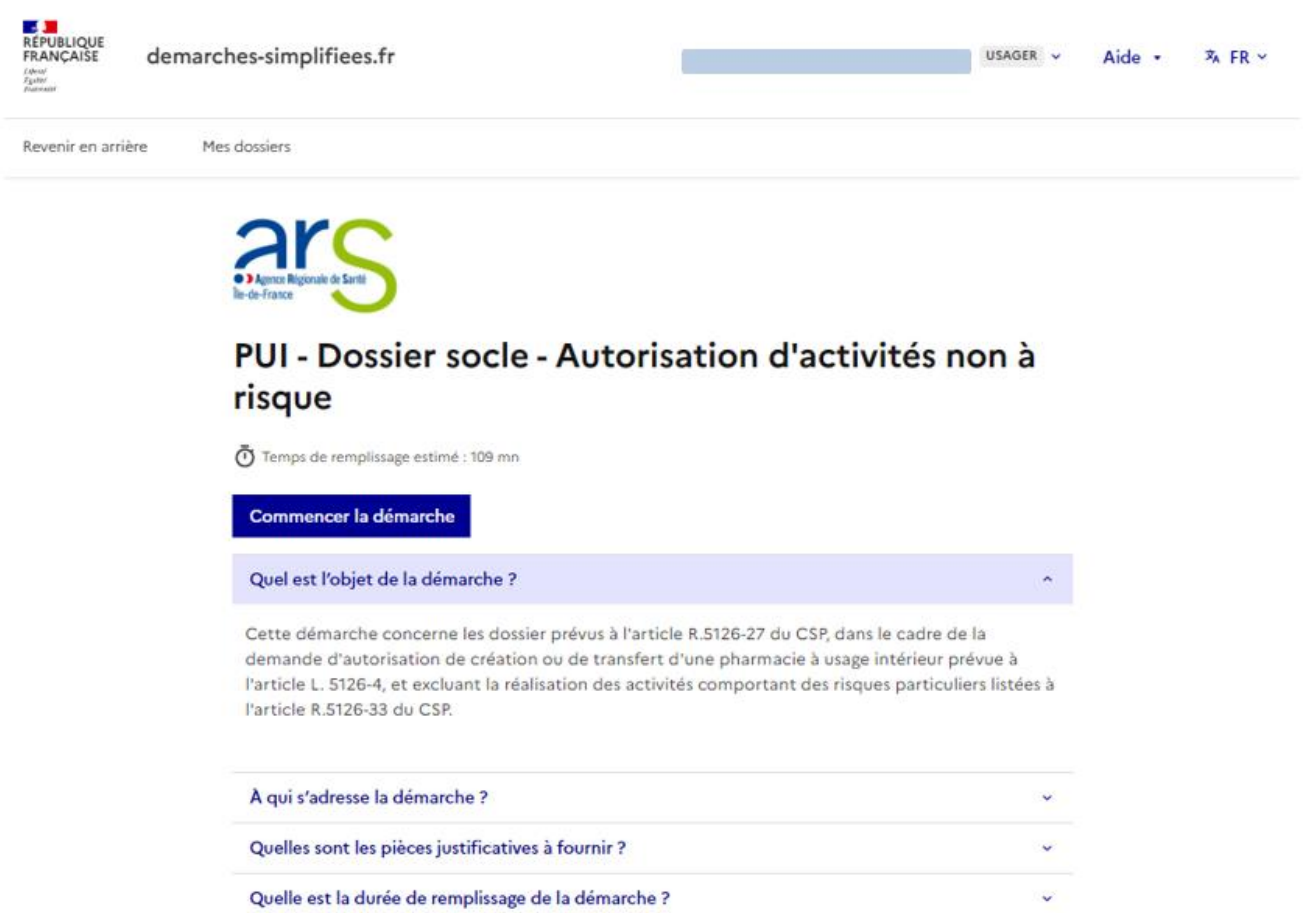

Le temps estimé pour le remplissage des dossiers est indiqué pour chaque demande. A noter que chaque dossier peut-être rempli en plusieurs fois. Un brouillon est automatiquement et régulièrement enregistré et son lien d'accès envoyé par email.

L'accès initial pour le remplissage des dossiers s'effectue en cliquant sur les liens fournis en page 3 du présent guide

Les premières informations demandées sont votre civilité, votre nom et votre prénom. Une fois que vous avez cliqué sur « Continuer », vous êtes automatiquement redirigé vers le formulaire et vous pourrez prendre connaissance de toutes informations et pièces justificatives à fournir :

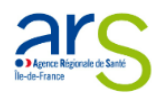

#### PUI - Dossier socle - Autorisation d'activités non à risque

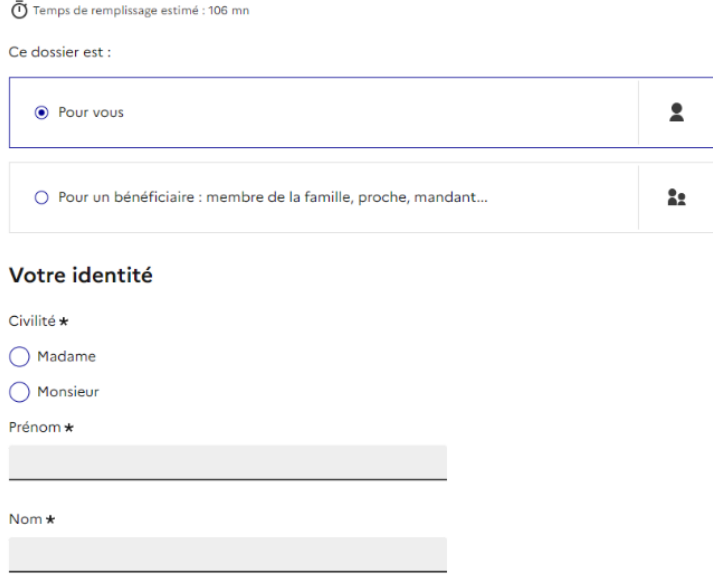

Une fois l'identité du demandeur renseignée, vous accédez au formulaire de demande d'autorisation.

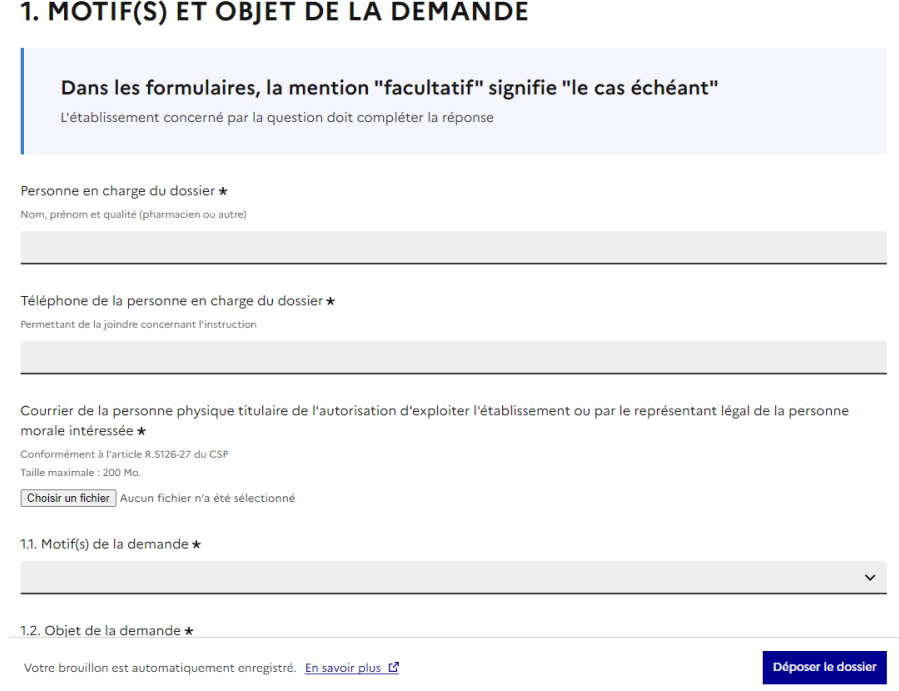

Les champs avec un astérisque doivent obligatoirement être renseignés / cochés pour pouvoir déposer votre dossier à l'ARS.

Il est possible d'inviter une personne tierce à venir modifier le dossier en cliquant sur le bouton « Inviter une personne à modifier ce dossier » en haut à droite du formulaire et saisissez une adresse e-mail. Vous pouvez ajouter un message à votre destinataire. Enfin, cliquer sur « Envoyer une invitation ».

La personne recevra une invitation par e-mail et devra posséder ou créer, un compte France Connect ou démarches-simplifiées, pour pouvoir accéder au dossier :

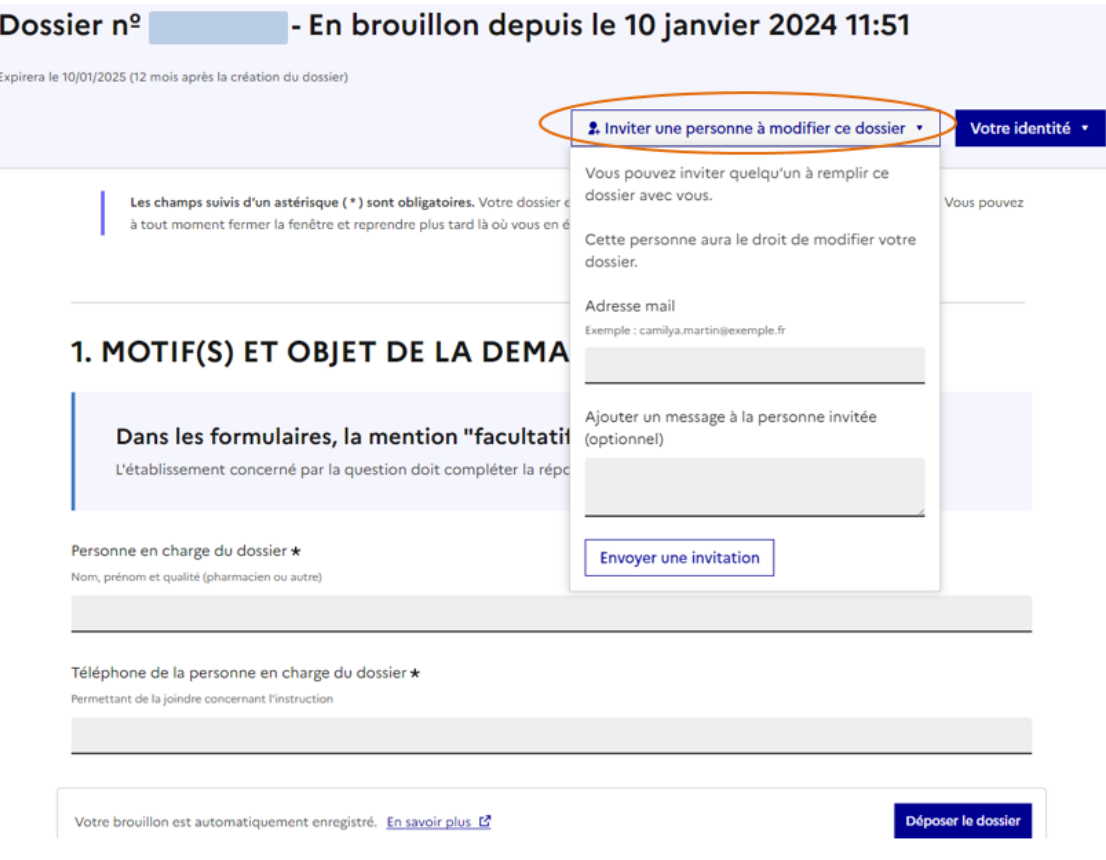

Les personnes invitées peuvent renseigner le formulaire, charger des pièces justificatives et enregistrer des brouillons. En revanche, elles ne pourront pas déposer le dossier à l'ARS : seul le compte ayant créé le dossier pourra le soumettre.

### <span id="page-12-0"></span>**3- Transmission des pièces justificatives**

Les démarches nécessiteront la transmission de pièces justificatives. Les pièces justificatives avec un astérisque doivent obligatoirement être fournies.

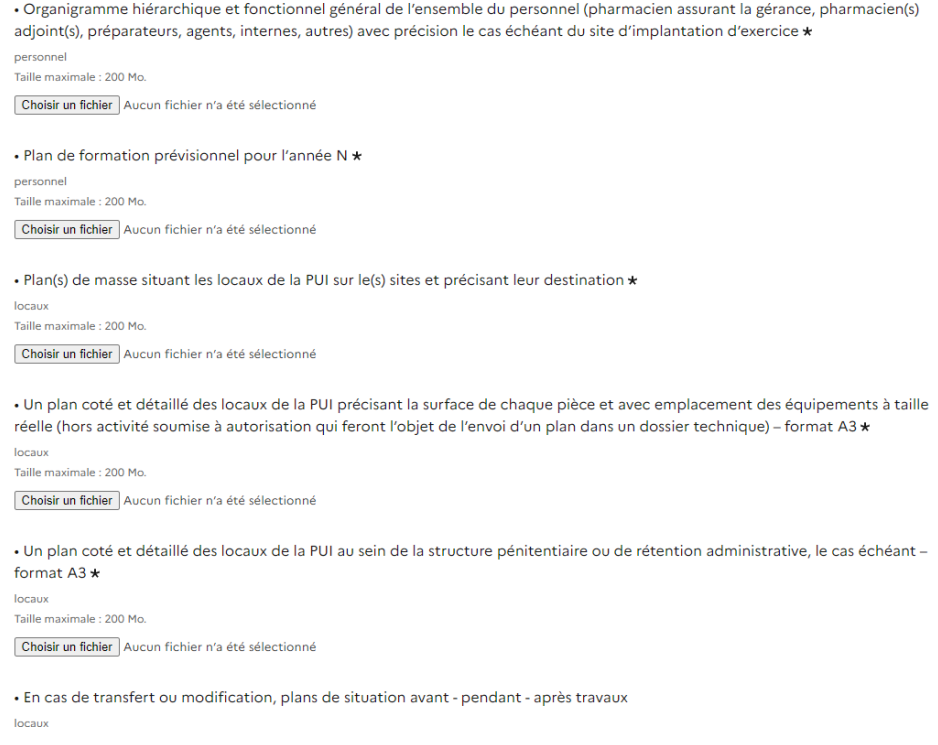

Formats recommandés pour les pièces justificatives :

- pour des images : PNG (.png), ou JPEG 2000 (.jp2)
- pour des documents texte ou tableur : PDF/A ou PDF 1.7 (.pdf)

Pour chaque document demandé, il convient de cliquer sur le bouton « Choisir un fichier », de récupérer la pièce correspondante et de cliquer sur « Ouvrir » dans la fenêtre de dialogue. Vous pouvez ajouter autant de fichiers que nécessaire, sans dépasser la taille maximale de 200 Mo.

Pour le cas où vous souhaiteriez transmettre plusieurs documents (notamment, concernant les attestations de formation), vous pouvez :

- soit les enregistrer dans un seul et même document, en les scannant / collant les uns à la suite des autres (format recommandé : .pdf)
- soit les enregistrer dans un fichier conteneur (format recommandé : .zip)

Le format et la qualité d'impression de tous les documents transmis doivent en permettre une lecture aisée par l'ARS.

Il est fortement recommandé de transmettre les documents sous un format non modifiable.

## <span id="page-13-0"></span>**4- Dépôt du dossier à l'ARS**

Le dossier peut être enregistré et conservé en brouillon aussi longtemps que nécessaire.

Il est possible d'accéder au brouillon soit directement par le biais du lien reçu par e-mail soit depuis le compte utilisateur :

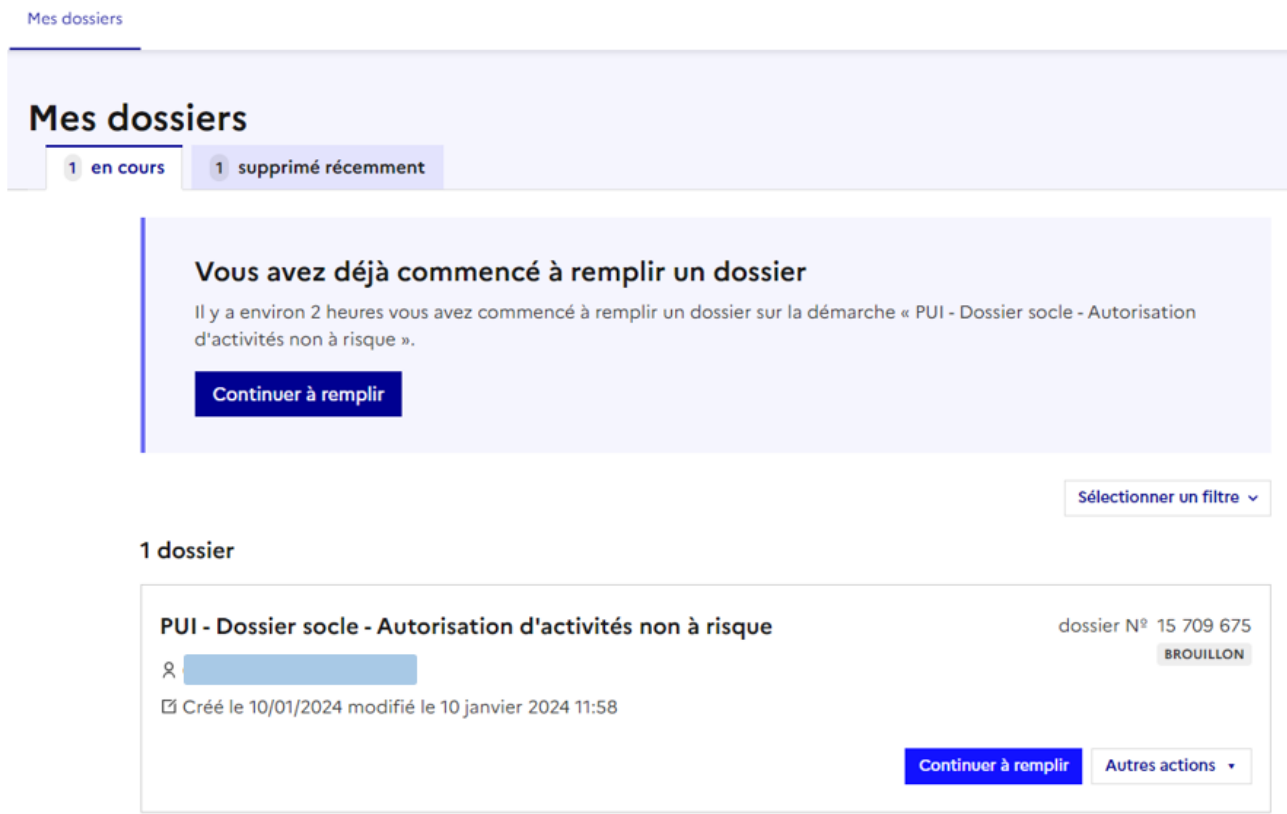

Le brouillon peut être complété ou supprimé à tout moment par l'utilisateur.

Votre dossier est enregistré automatiquement après chaque modification. Vous pouvez à tout moment fermer la fenêtre et reprendre plus tard là où vous en étiez.

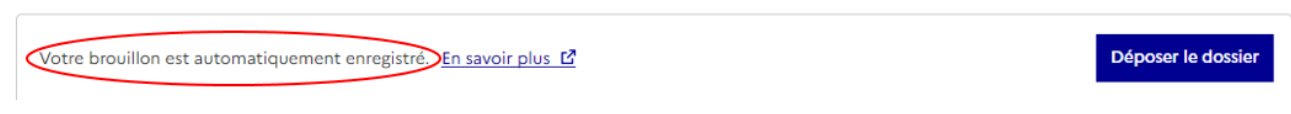

Une fois le formulaire rempli, la transmission à l'ARS se fait en cliquant sur le bouton « Déposer le dossier ».

NB : si certains champs ou pièces justificatives obligatoires ne sont pas renseignés, il ne sera pas possible de déposer le dossier. Un bandeau rouge en haut de la page précisera alors le ou les champ(s) devant être complété(s) pour pouvoir déposer le dossier :

Ø Votre dossier contient 68 champs en erreurs. Corrigez-les pour poursuivre : · Personne en charge du dossier doit être rempli · Téléphone de la personne en charge du dossier doit être rempli · Courrier de la personne physique titulaire de l'autorisation d'exploiter l'établissement ou par le représentant légal de la personne morale intéressée doit être rempli Afficher toutes les erreurs Les champs suivis d'un astérisque (\*) sont obligatoires. Votre dossier est enregistré automatiquement après chaque modification. Vous pouvez

Une fois le dossier soumis, le dépôt du dossier est immédiatement confirmé par le site internet :

à tout moment fermer la fenêtre et reprendre plus tard là où vous en étiez.

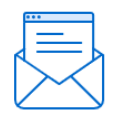

# Merci!

Votre dossier sur la démarche PUI - Dossier socle - Autorisation d'activités non à risque a bien été envoyé.

Vous avez désormais accès à votre dossier en ligne.

Vous pouvez le modifier et échanger avec un instructeur.

Accéder à votre dossier

Déposer un autre dossier

Vous recevrez automatiquement un e-mail à l'adresse associée au compte utilisateur, vous informant du dépôt de votre demande. Un lien vous permet d'accéder à tout moment à votre dossier :

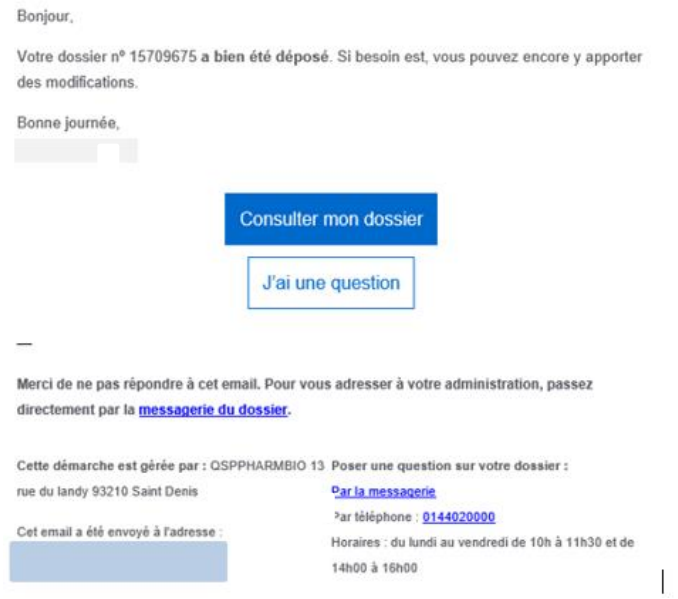

Votre dossier est « en construction » tant que l'ARS n'a pas confirmé que la demande est assortie d'un dossier complet.

Le dossier reste modifiable tant qu'il est « en construction ».

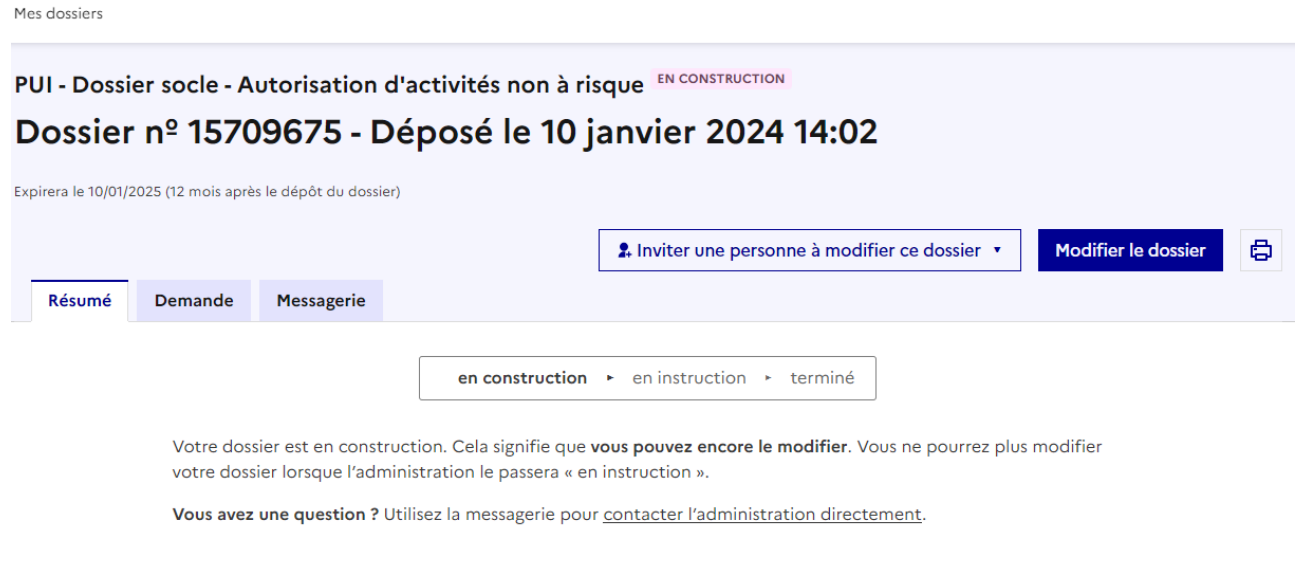

Obtenir une attestation de dépôt de dossier [2]

#### <span id="page-16-0"></span>**5- Utilisation de la messagerie intégrée**

A tout moment au cours de l'instruction de votre dossier, vous pouvez prendre contact avec l'ARS par le biais de la messagerie intégrée à démarches-simplifiées :

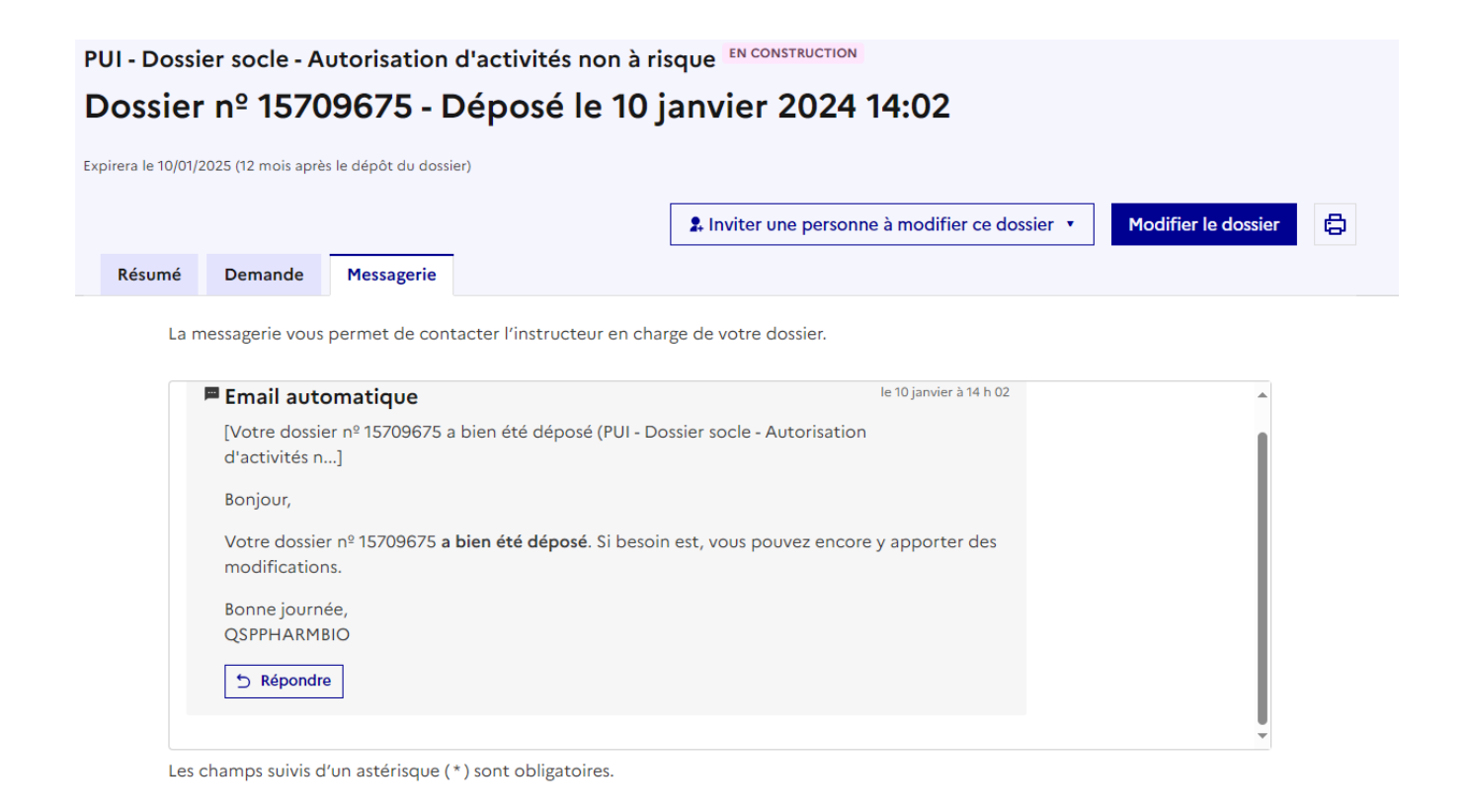

L'ARS d'Île-de-France est également susceptible de reprendre contact avec vous par le biais de cette messagerie.

Ces messages seront consultables directement depuis votre compte utilisateur.

### <span id="page-17-0"></span>**6- Renouvellement et/ou demande de modification des autorisations de PUI sans activité à risque**

Une fois le dossier socle finalisé, et même s'il est encore « en construction », il vous est désormais possible de créer des dossiers complémentaires à votre demande d'autorisation (liens dans la présentation générale). On parlera pour ces dossiers de « Dossiers techniques ».

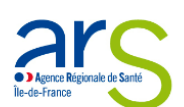

#### PUI - Activité de préparation de doses à administrer (PDA) de médicaments ou de médicaments expérimentaux ou auxiliaires

Temps de remplissage estimé : 94 mn

Commencer la démarche

Quel est l'objet de la démarche ?

Activité de préparation de doses à administrer (PDA) de médicaments ou de médicaments expérimentaux ou auxiliaires

Comme pour le dossier socle, les premières informations demandées sont votre civilité, votre nom et votre prénom. Une fois que vous avez cliqué sur « Continuer », vous êtes automatiquement redirigé vers le formulaire.

#### PUI - Activité de préparation de doses à administrer (PDA) de médicaments ou de médicaments expérimentaux ou auxiliaires

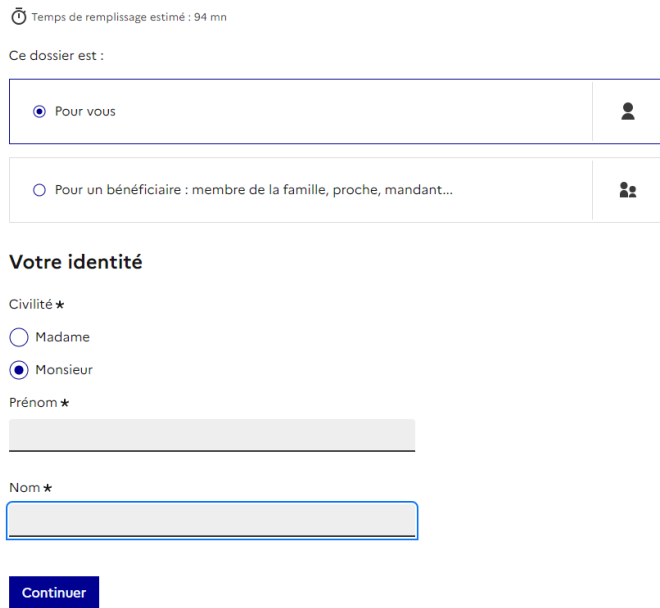

C'est à cette étape qu'il vous faudra saisir le numéro de dossier correspondant au « dossier socle » :

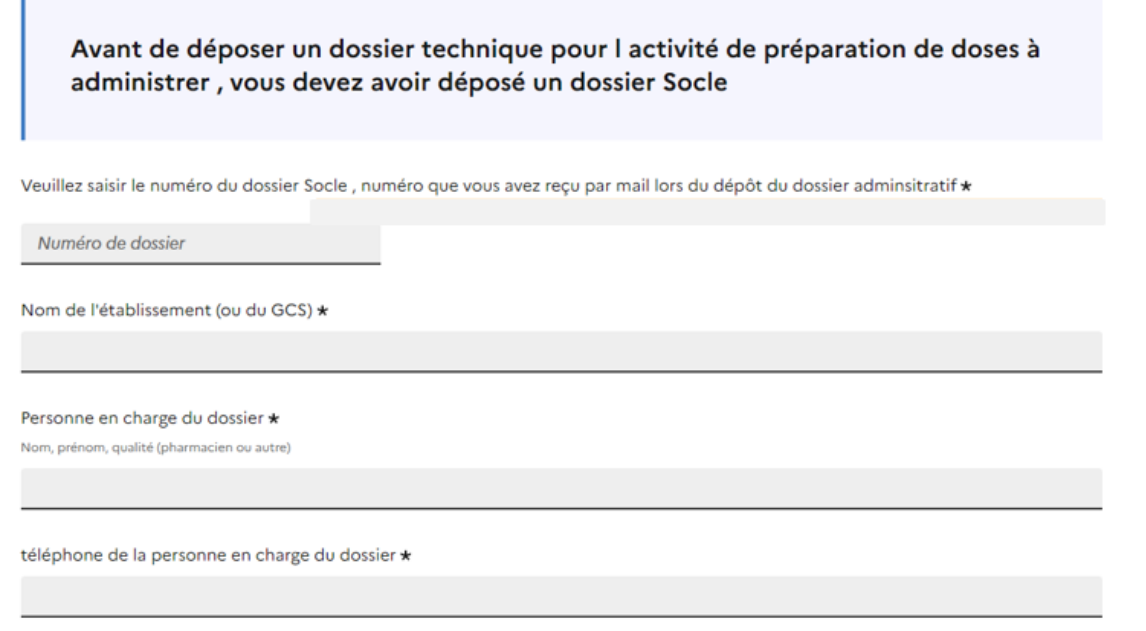

Pour retrouver le numéro du dossier socle, il suffit de cliquer sur l'onglet « Mes dossiers » :

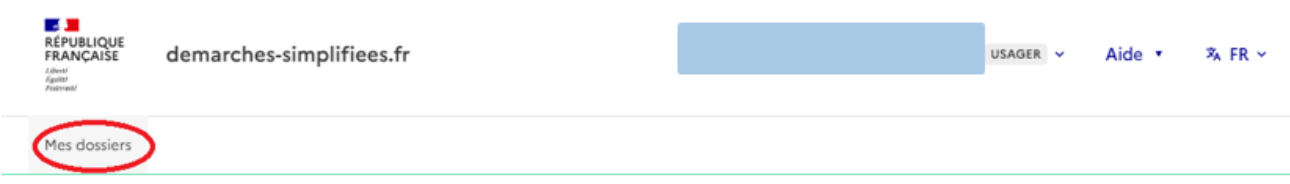

Le numéro de dossier est visible directement sur cette page :

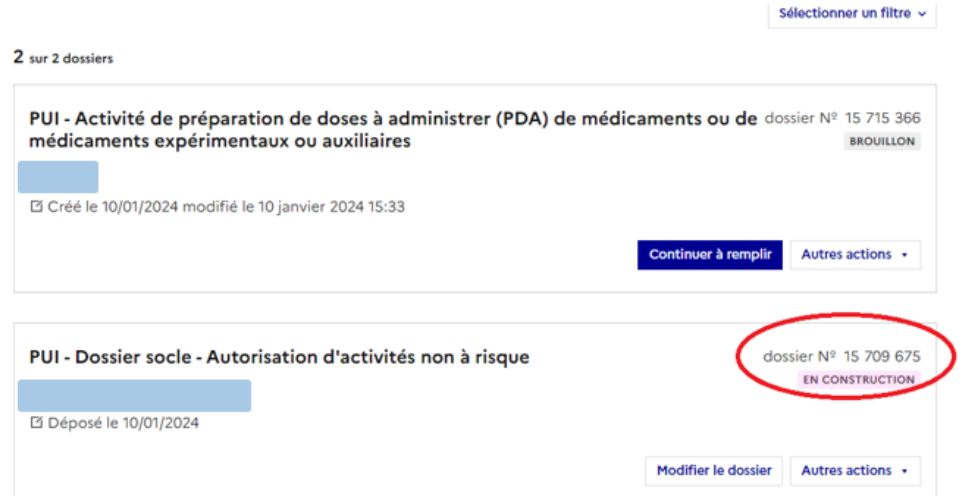

La suite du dossier technique sera remplie de la même manière que le dossier socle.

#### <span id="page-19-0"></span>**7- Suivi de l'état d'avancement du dossier**

Vous pouvez à tout moment suivre l'avancement de votre dossier soit en cliquant directement sur le lien contenu dans l'e-mail qui vous a été adressé suite au dépôt de votre dossier, soit depuis votre espace utilisateur en vous connectant sur le site démarches-simplifiées.

Votre dossier est « En construction » tant qu'il n'a pas été déclaré complet par l'ARS.

Une fois la vérification de la complétude de votre dossier faite, votre dossier passe « En instruction ». Votre demande est ainsi enregistrée à cette date et vous ne pourrez plus modifer votre dossier. **Le délai d'instruction réglementaire commence à courir à partir de ce moment**.

Vous êtes automatiquement informé du passage de votre dossier « en instruction », par un e-mail et par un message via la messagerie intégrée à démarches-simplifiées.

Au terme de l'instruction de votre dossier par l'ARS, vous serez informé des suites données à votre demande par un e-mail automatique et un message par la messagerie intégrée.

L'ARS est susceptible de vous transmettre tout au long de l'instruction des documents (rapports d'instruction, décision, …). Ces documents seront alors téléchargeables en consultant votre dossier depuis votre espace utilisateur.

Vous êtes invité à conserver les documents qui pourraient vous être transmis par l'administration.

### <span id="page-19-1"></span>**8- Durée de conservation des documents dans démarchessimplifiées**

Votre dossier, et les documents correspondants, ne seront conservés sur le site « démarches-simplifiées » que pour une durée de 12 mois.

Dans ce délai, vous pourrez continuer à accéder à votre dossier depuis votre espace.

# **CONTACTS**

**Agence régionale de santé Île-de-France**

Direction Veille et Sécurité Sanitaire (DVSS)

Département Qualité Sécurité Pharmacie Médicament Biologie (QSPharMBio)

[ars-idf-dossier-pui@ars.sante.fr](mailto:ars-idf-dossier-pui@ars.sante.fr)

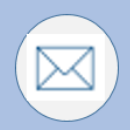